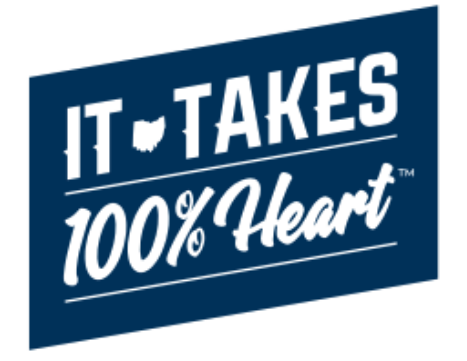

# **Knowledge Base Article**

## **Table of Contents**

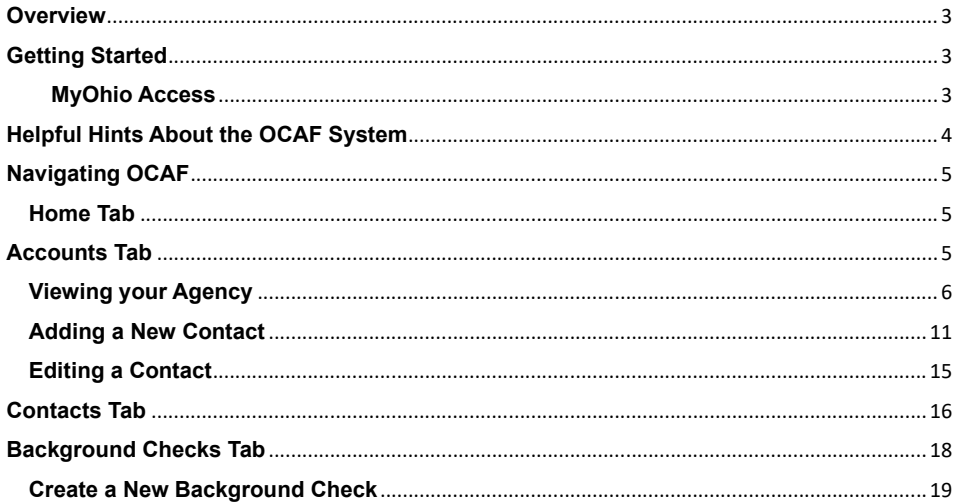

Page 2 of 20

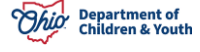

## <span id="page-2-0"></span>**Overview**

This article describes how to access your Agency Account information, view, and add Personnel Information, and submit a background check within the Ohio Certification for Agencies and Families (OCAF) system.

# <span id="page-2-1"></span>**Getting Started**

To gain access to the OCAF system, you must submit a completed JFS 7078 to SACWIS\_Access@jfs.ohio.gov. Enter the appropriate role on the form based on the type of agency you are employed by and the role(s) you serve within that agency:

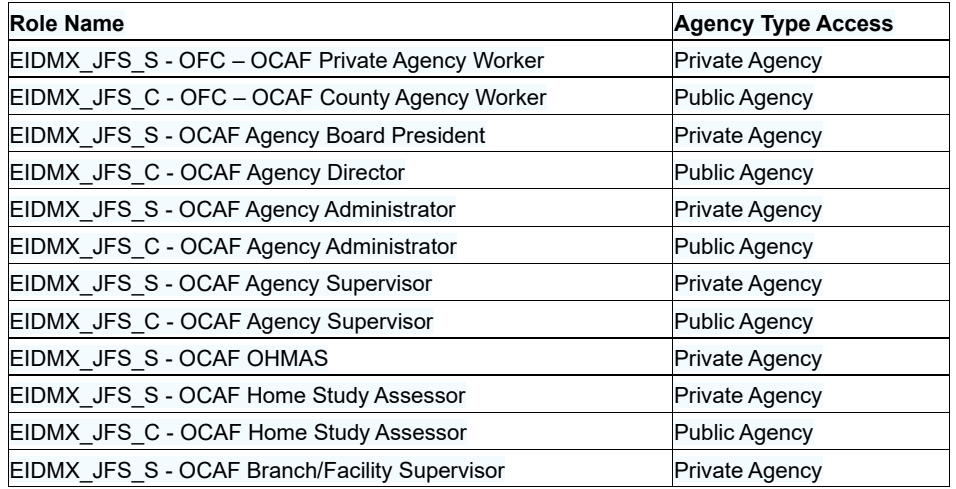

Private agency users will require a paper 7078 to be submitted while the digital 7078 can be utilized by public agencies users. Upon approval, an email will be sent by the Automated Systems Help Desk with details on how to log-in to OCAF. A link to the 7078 Form can be accessed by clicking the link below: [JFS 7078 Form](https://jfskb.com/sacwis/attachments/article/1130/JFS7078.pdf)

**Commented [GS1]:** We would like the 7078 to be linked to the directions on completing the 7078 that are already in KBA.

**Commented [OL2]:** Can remove if you don't feel this is needed for this article. It was in the original so kept it but can delete.

**Commented [GS3R2]:** keep

**Formatted:** Font: (Default) Arial, 12 pt

## <span id="page-2-2"></span>**MyOhio Access**

After the user is properly provisioned for access to OCAF, begin by accessing MyOhio using your SUID and your password.

Navigate to the My Apps through My Workspace. Locate and click on the tile for JFS Salesforce Apps.

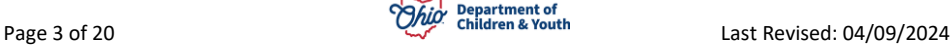

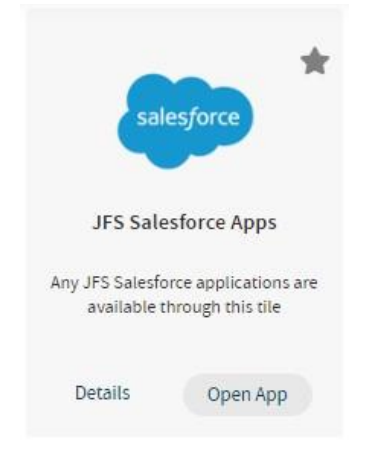

# <span id="page-3-0"></span>**Helpful Hints About the OCAF System**

● If you have other Salesforce applications, please use the app launcher to navigate to OCAF.

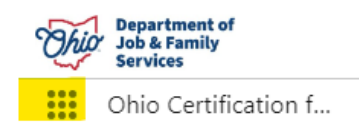

- You may use the web browser back arrow button to return to the previous screen or navigate between record tabs within Salesforce.
- All items in blue font contain a hyperlink to something else. Click on it to navigate to the corresponding information page.
- The **Home** dropdown menu contains a list view that can be changed and pinned for your convenience. The drop-down arrow next to the list can be changed. To keep that list, click the pin symbol.

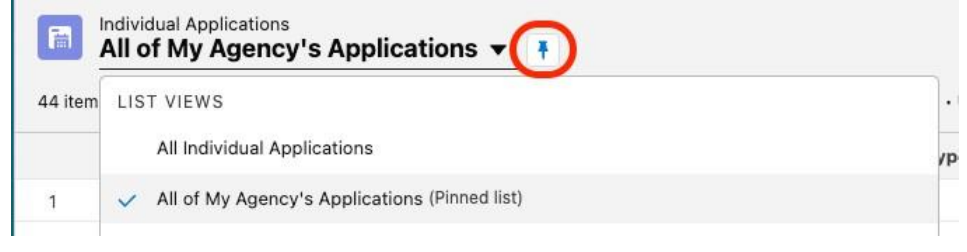

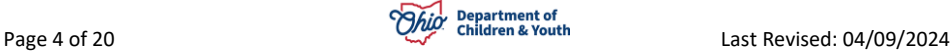

## <span id="page-4-0"></span>**Navigating OCAF**

After logging into the system, the tabs at the top will guide you through the different work items in OCAF.

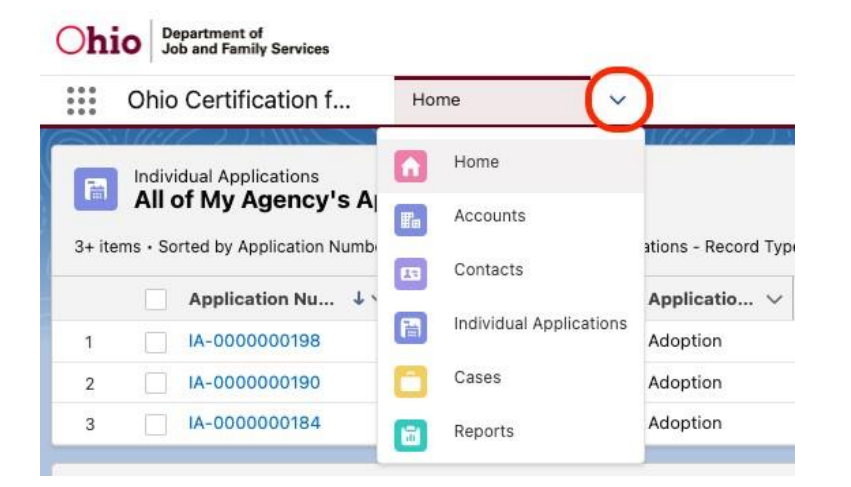

## <span id="page-4-1"></span>**Home Tab**

The **Home** page will be the initial screen presented each time you log into OCAF. It will display:

The list of **Child Placement Applications** (commonly known as the JFS 01691) submitted to your agency.

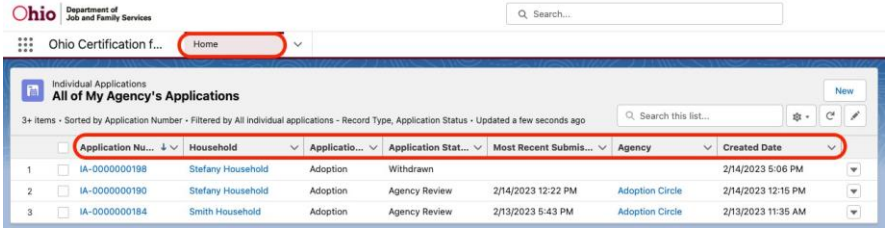

## <span id="page-4-2"></span>**Accounts Tab**

The **Accounts** tab will display your **Agency Account**. Here is where you can **View** and **Edit** your agency and **Add Contacts**.

1. From the **Home** dropdown menu, select **Accounts.**

Page 5 of 20 **Page 5** of 20 Last Revised: 04/09/2024

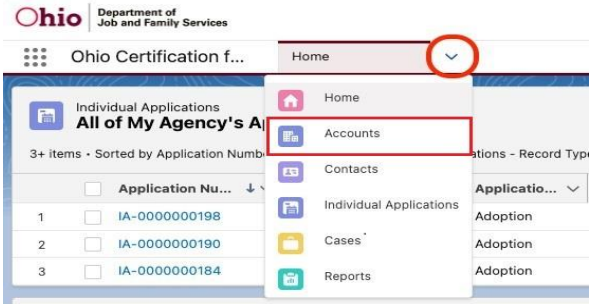

The **Accounts** screen appears displaying your **Account Name**, **Agency Type**, **Service Delivery Area**, **County** and **Agency Number**. See below:

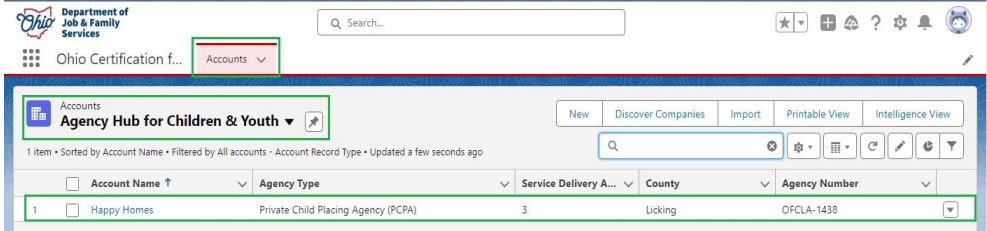

## <span id="page-5-0"></span>**Viewing your Agency**

1. To view your **Agency Information**, click the **Account Name** link.

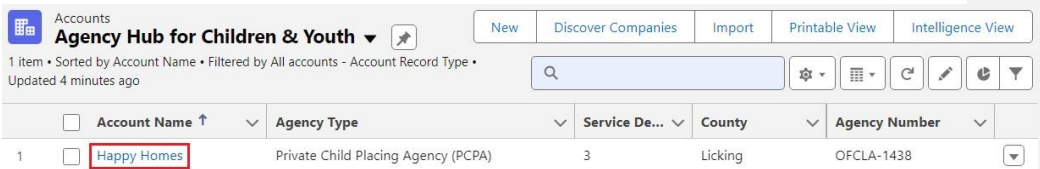

**Your Account** screen appears, displaying all of your **Account Information**. The screen defaults to the **Details Tab**.

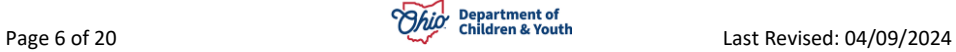

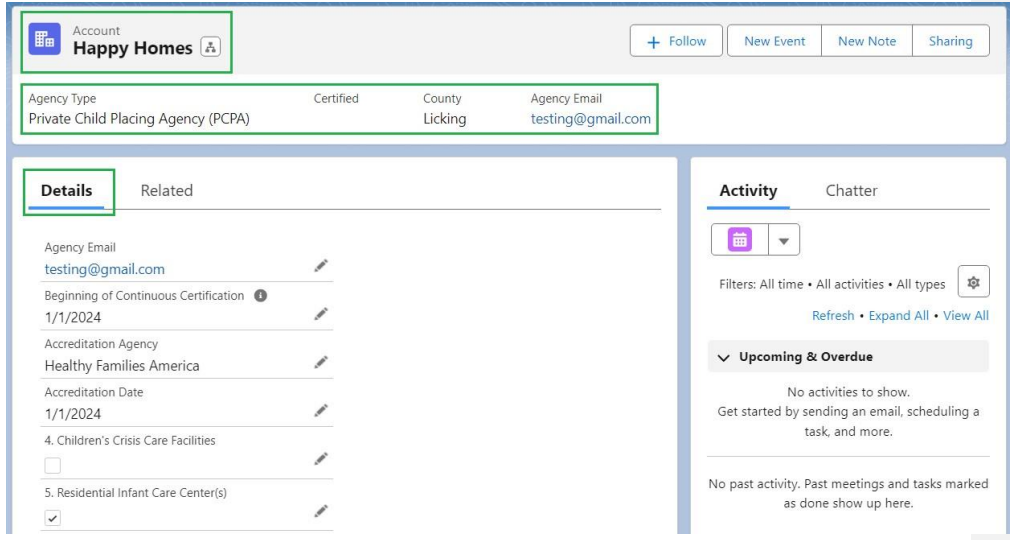

**Note:** The **Icon** indicates those fields are **Editable**.

Page 7 of 20 **Page 7** of 20 Last Revised: 04/09/2024

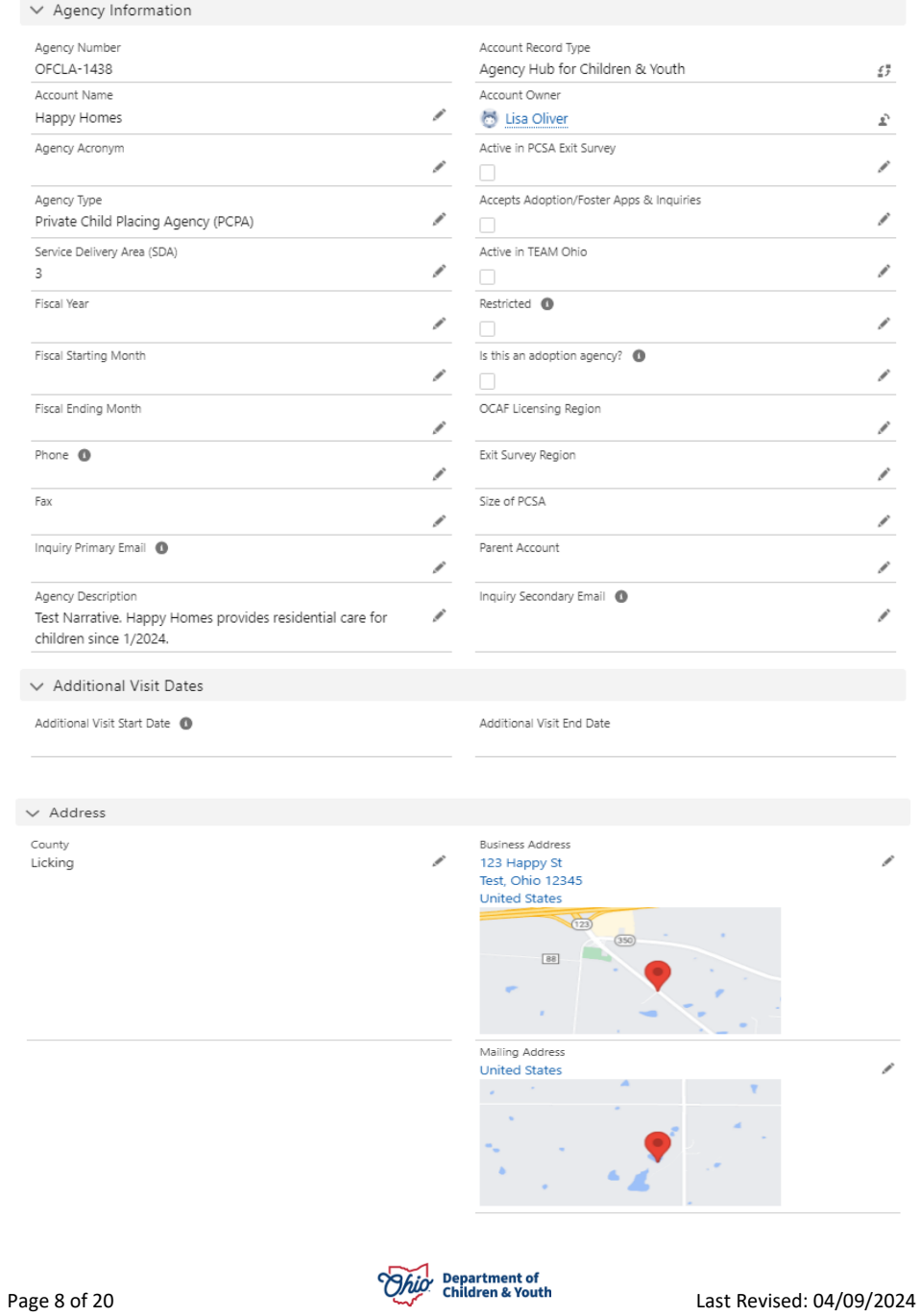

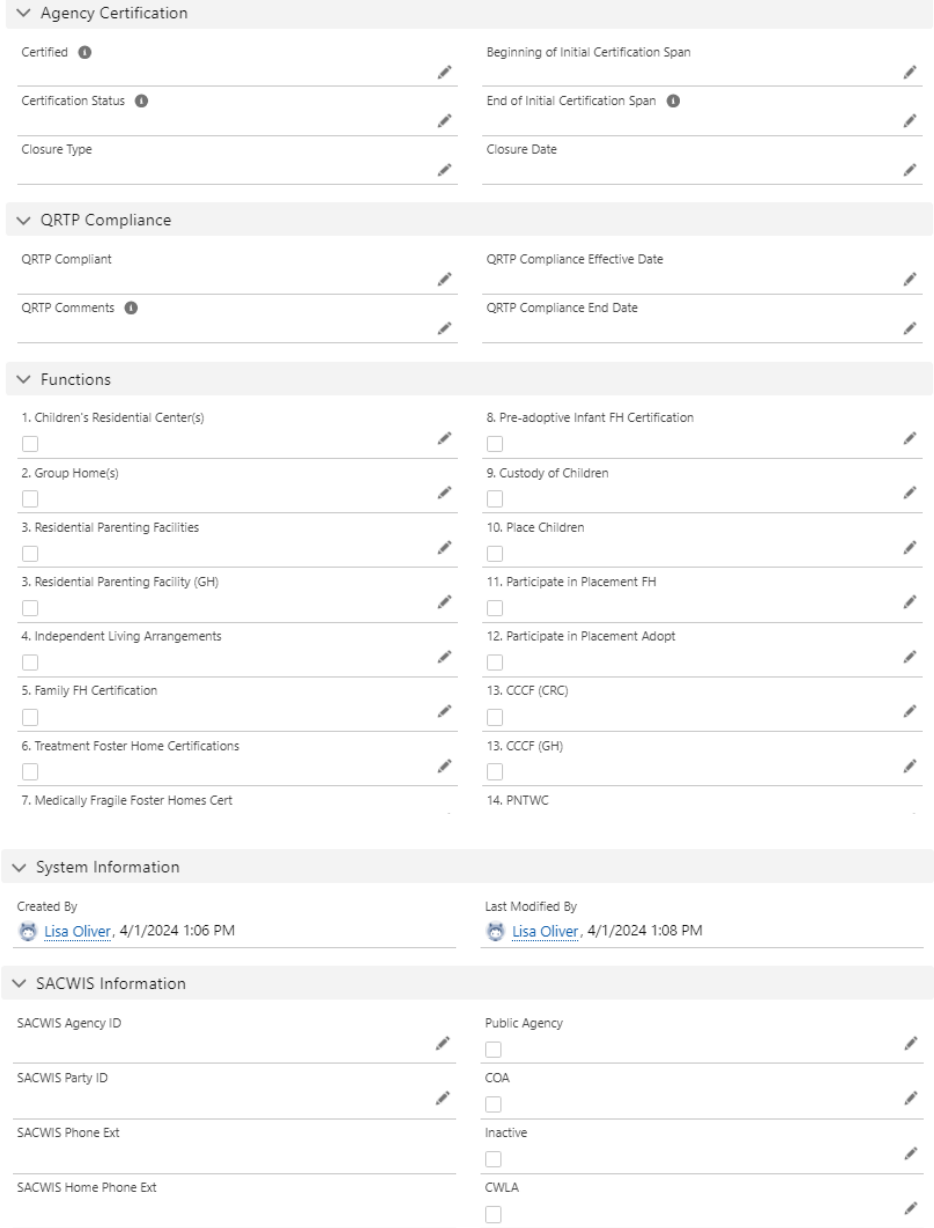

You can **Edit** any fields marked with **Edit Icon** on this page at any time.

Page 9 of 20 **Page 9 of 20** Department of Last Revised: 04/09/2024

2. Click the **Related** Tab.

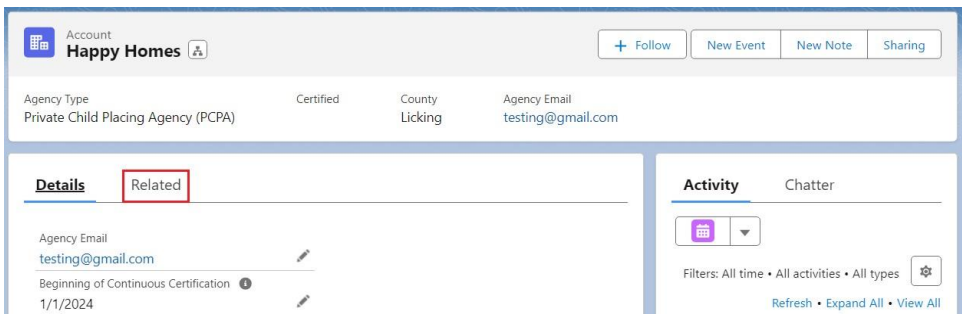

The **Related Tab** screen appears displaying **Account History**, **Contacts**, **Cases**, **Individual Applications**, **Files** and **Living Units**.

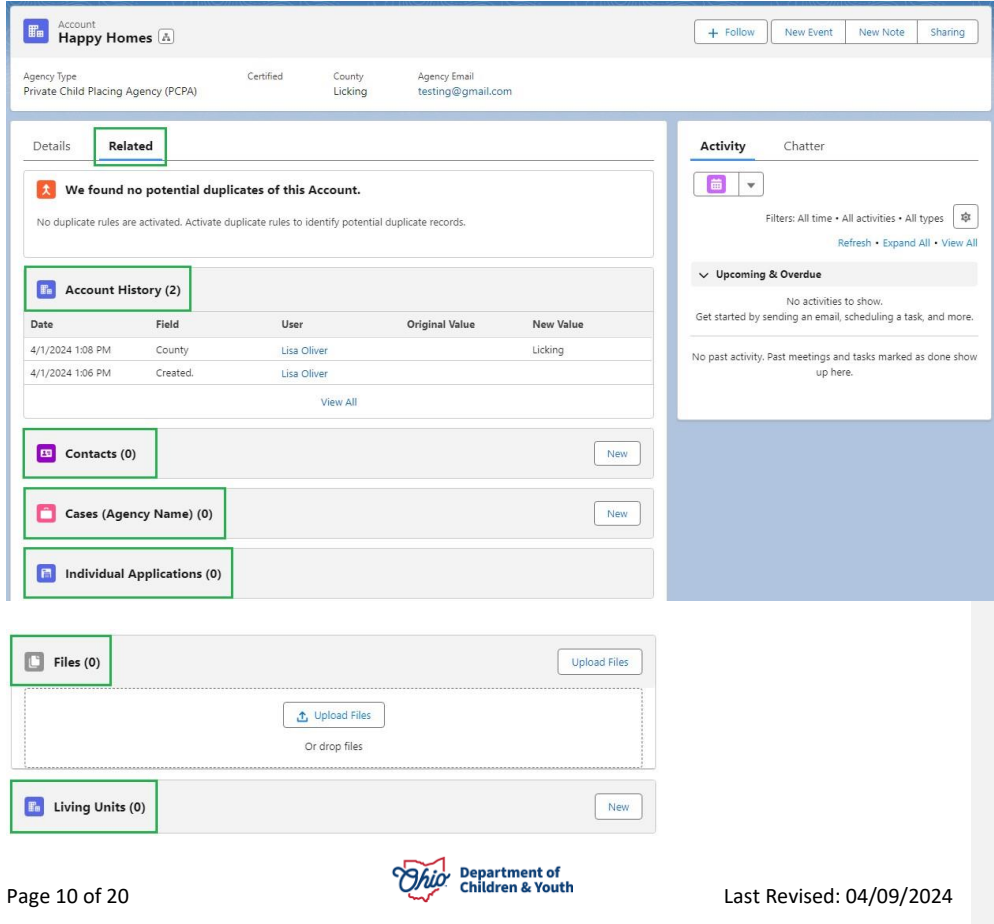

## <span id="page-10-0"></span>**Adding a New Contact**

1. Within the **Contacts** section, click the **New** button.

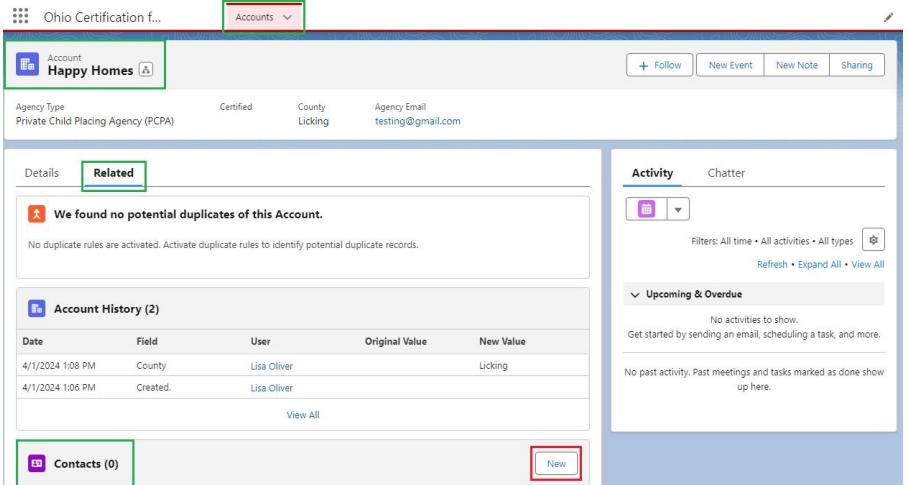

A box appears requiring a **New Contact Record Type**.

- 2. Select **Personnel for Children & Youth** for the **Contact Type**.
- 3. Click the **Next** button.

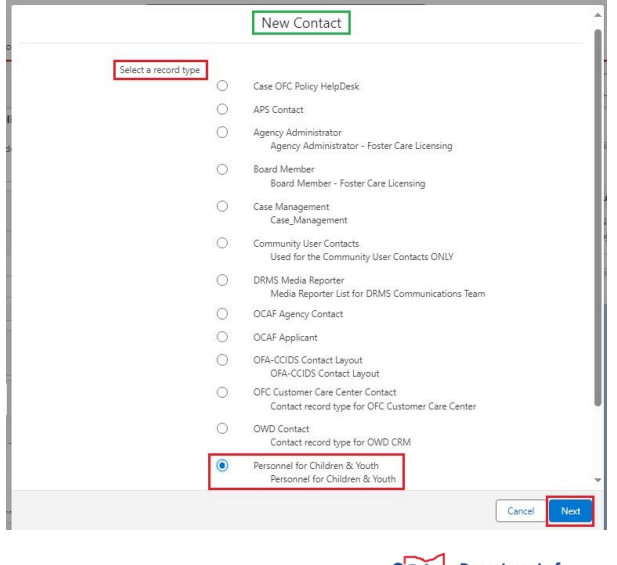

Page 11 of 20 **Page 11 of 20** Department of Last Revised: 04/09/2024

A box appears requiring you to fill out the **Personnel Information** for the **New Contact**.

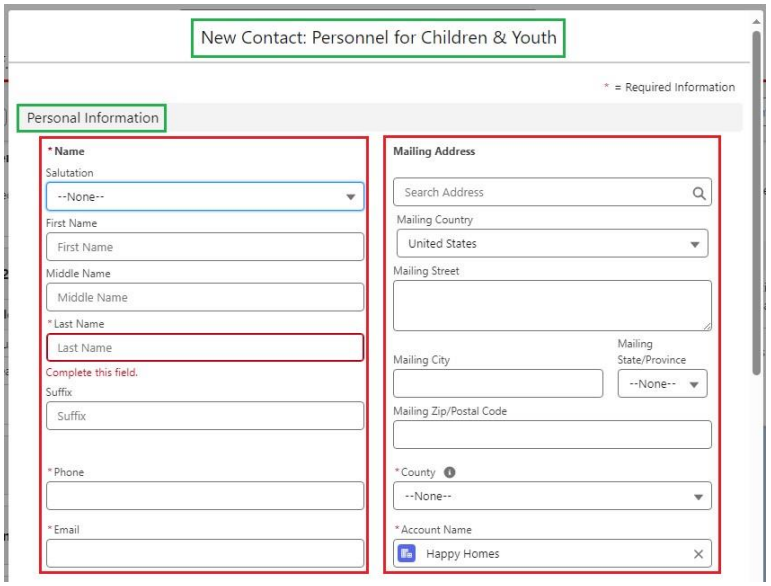

- 1. Provide the New Contacts **First** and **Last Name**.
- 2. Provide **Phone Number**.
- 3. Provide **Email**.
- 4. Fill out **Address**.
- 5. Make a selection from the **County** dropdown menu.
- 6. **Account Name** is auto filled with your Account Name.

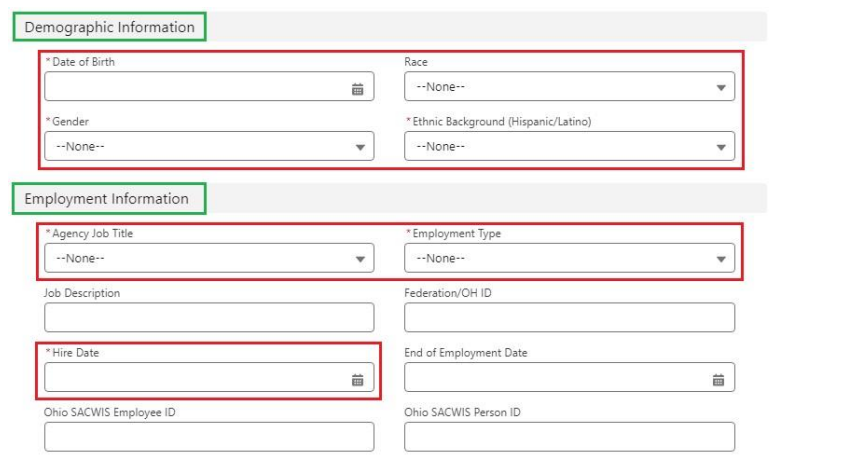

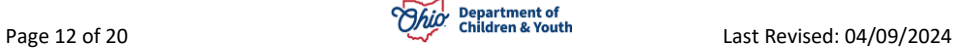

- 7. Fill out the **Date of Birth** field.
- 8. Make a selection for **Gender** from the dropdown menu.
- 9. Make a selection for **Ethnic Background** (Hispanic/Latino).
- 10.Make a selection for **Agency Job Title**.
- 11.Make a selection for **Employment Type**.
- 12.Fill out the **Date of Hire** field.

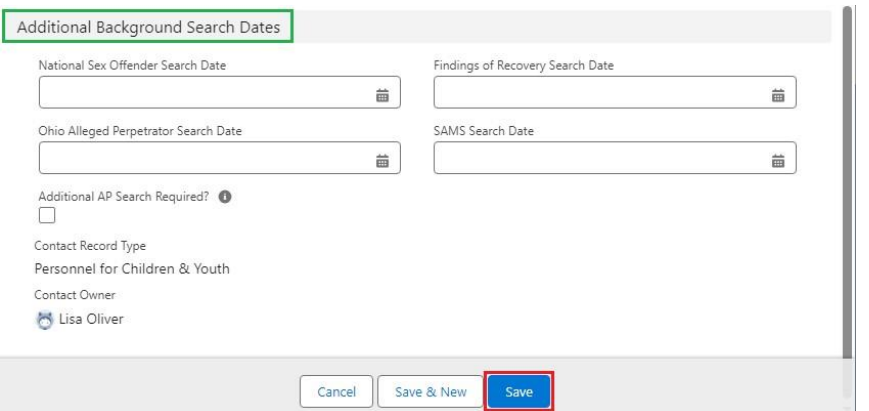

13.Click the **Save** button. **OR**

14.If adding more than one **New Contact**, you may click the **Save & New** button to create another contact within your Agency.

**Note:** All fields marked with an **\*** are required.

A **Validation Message** will appear verifying your **New Contact** has been created.

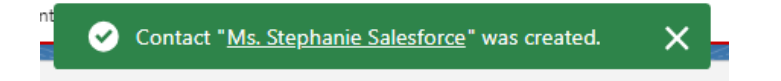

Within the **Related Tab** you will now see your **New Contact** listed.

**Note:** After save, the contact screen will open in a new tab right next to your related tab. It will be the new contact you just entered. See image below. You can click on the account name related tab to return to your previous screen.

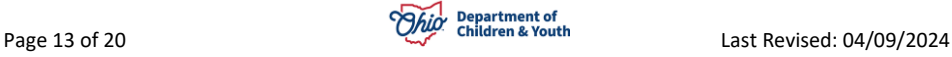

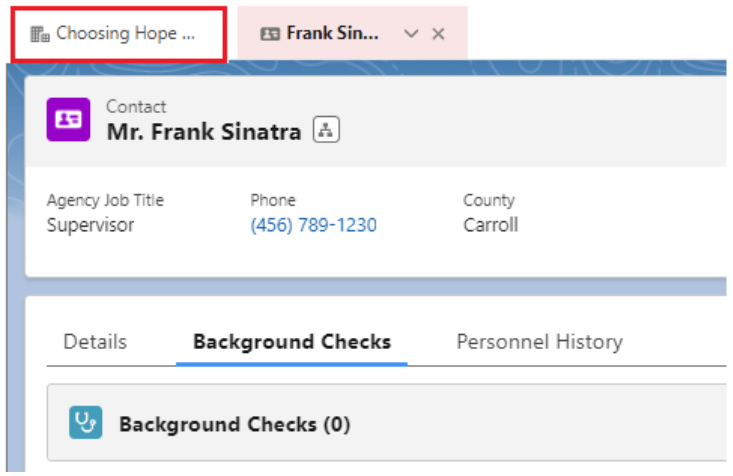

Click on the **Account Name** to return to the **Related Tab**.

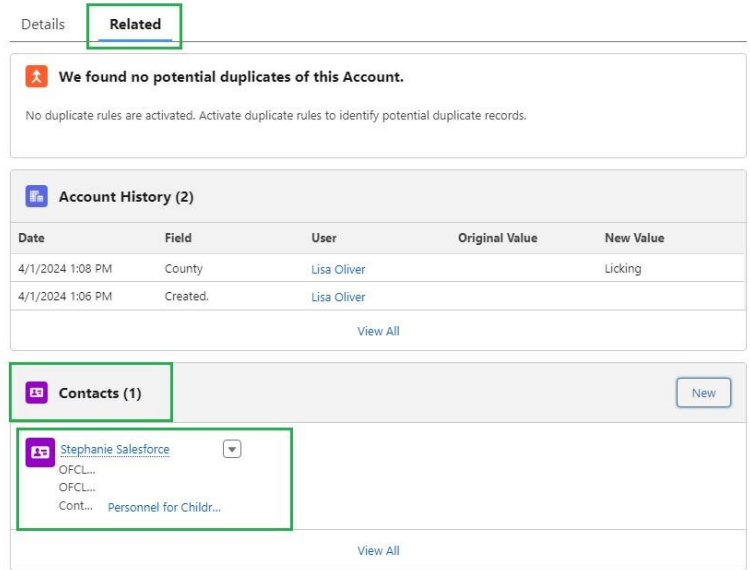

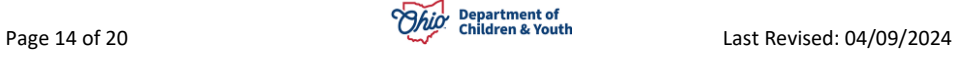

## <span id="page-14-0"></span>**Editing a Contact**

Once your **New Contact** is created, you may **Edit** at any time.

1. From the **Related Tab**, click the **dropdown** button next to the appropriate **Contact**.

**Note:** You can select **Edit**, **Delete** or **Add to Campaign**.

2. Select **Edit.**

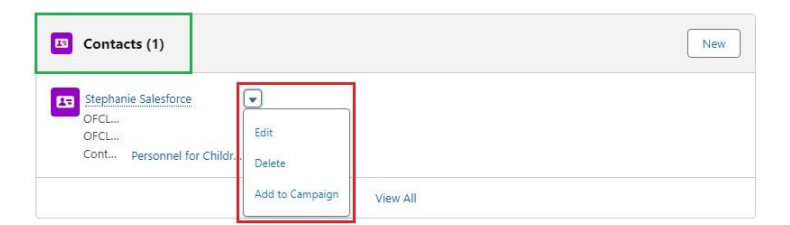

A box appears displaying the **Contacts Personnel Information**.

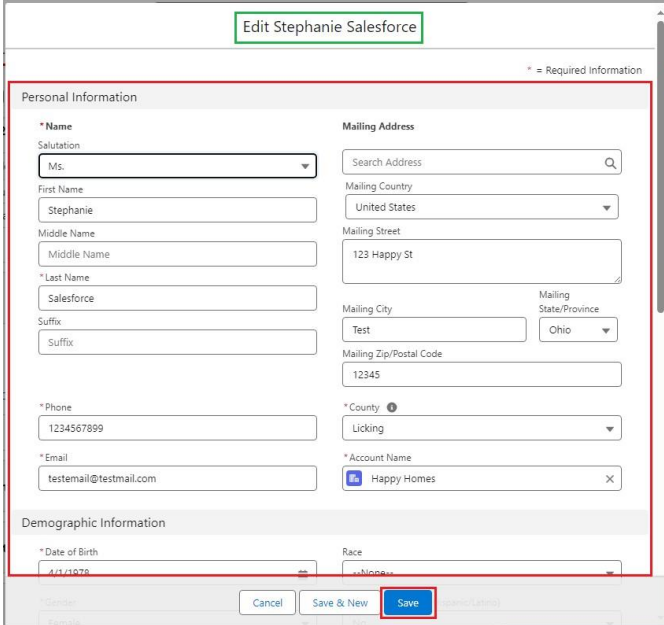

3. When done **Editing**, click the **Save** button.

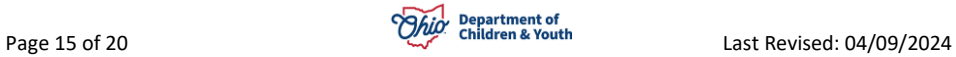

A **Validation Message** will appear verifying the contact was **Saved**.

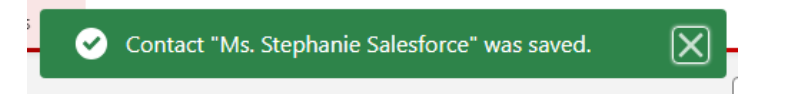

4. If you need to **Delete** the **Contact**, select **Delete** from the **dropdown** menu.

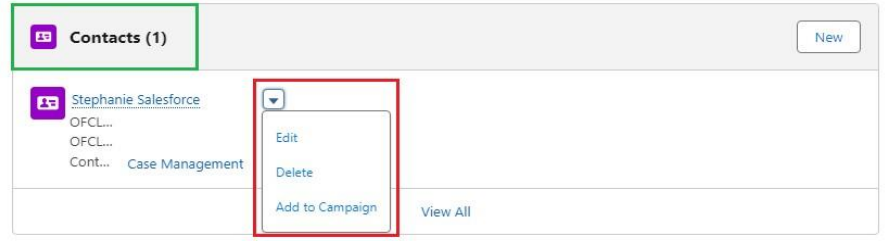

A box will appear verifying if you want to **Delete** the **Contact**.

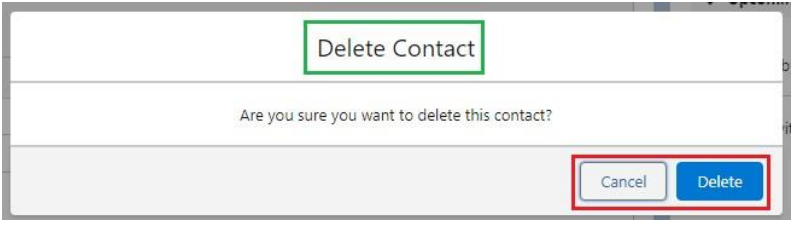

- 5. Click **Delete** to permanently **Delete** the **Contact** from your Agency. **OR**
- 6. Click the **Cance**l button to exit out the Delete Contact Box.

A **Validation Message** will appear verifying the **Contact** was **Deleted**.

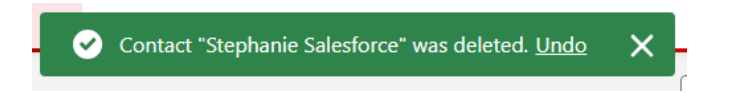

## <span id="page-15-0"></span>**Contacts Tab**

The **Contacts Tab** will display the **Names**, **Contact Email**, **Account Name** and **Person ID** for **Personnel** listed within **Your Agency**. You have the option to add new contacts to your agency from this tab as well as from the Accounts tab. (Previously Reviewed)

1. From the **Home** dropdown menu, select **Contacts**.

Page 16 of 20 **Page 16** of 20 Last Revised: 04/09/2024

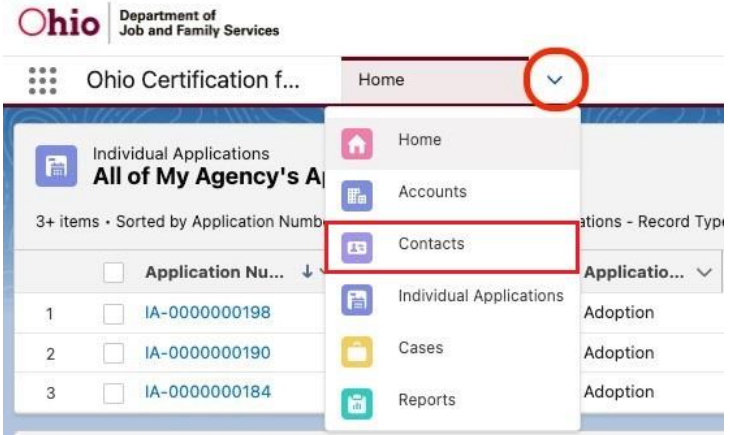

The **All Agency Personnel Contacts** screen appears.

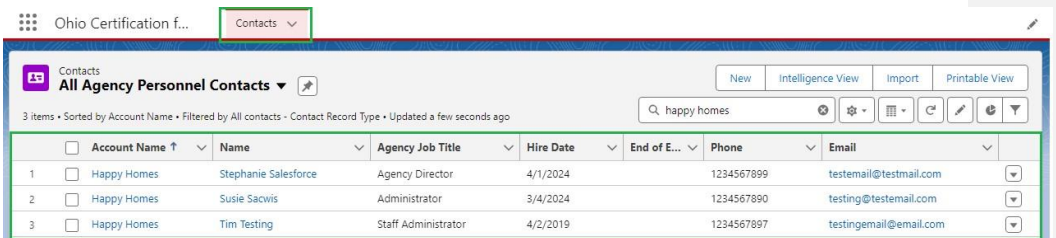

- 2. To **Edit any information on a contact, click the dropdown arrow on the right hand side and select edit.**
- 3. You can click the dropdown button at the end of the grid to **Edit**, **Delete** or **Change Owner** for the **Contact**. Shown in red above.
- 4. You can **Add** a **New Contact** directly from this page by clicking the **New** button.
- 5. You can **View and edit** the **Contacts Personnel Information** by clicking the **Name** link.

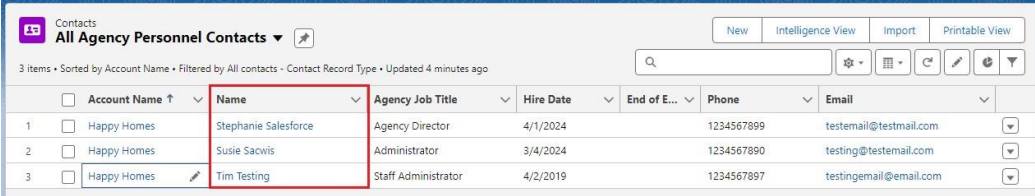

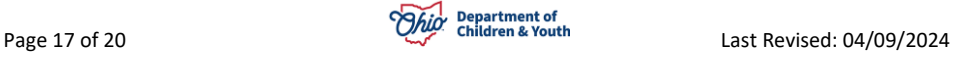

You will be taken to the **Background Checks** screen and can **add Background checks from here.** 

**You can also then click on the Details tab to edit any information about the contact.**

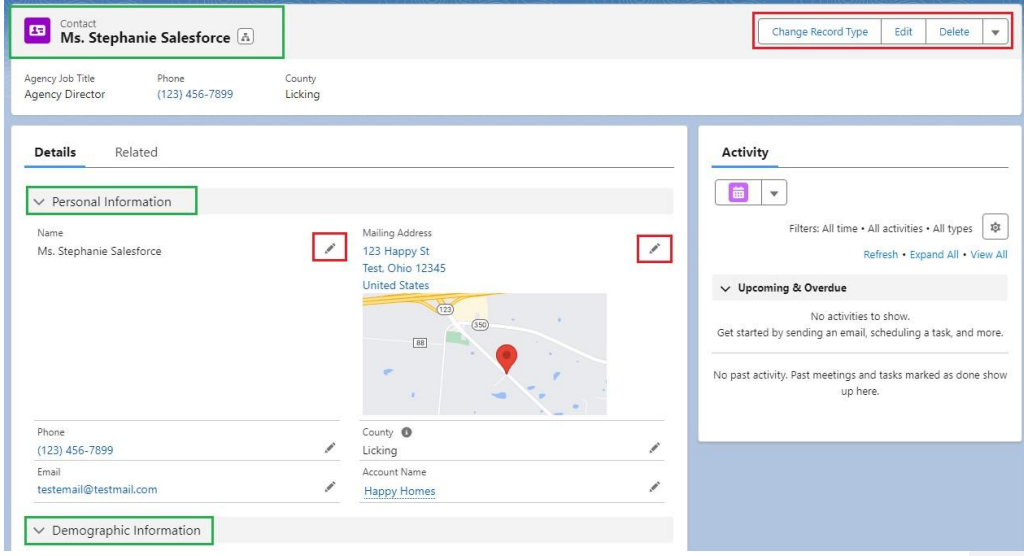

# <span id="page-17-0"></span>**Background Checks Tab**

The **Background Checks** tab allows you to submit a **Background Check** request for **New Contacts**, **New Employees** in **Your Agency**.

1. From the **Contacts screen, click on the Name to access the Background check tab**.

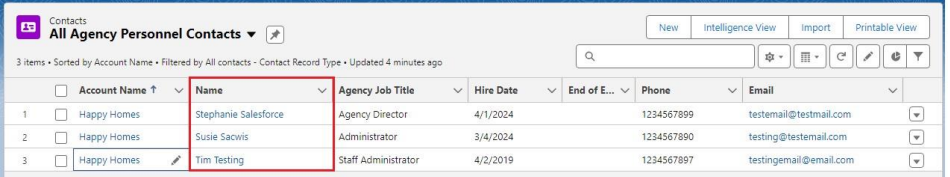

The **Screen defaults to the Background checks Tab for that contact.**

Page 18 of 20 **Page 18** of 20 Last Revised: 04/09/2024

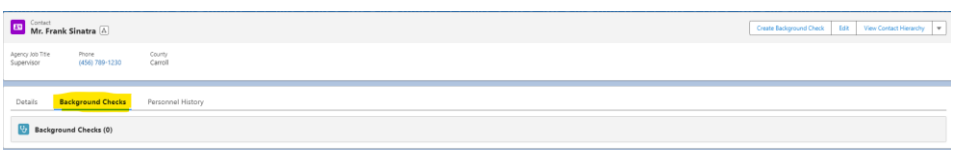

## <span id="page-18-0"></span>**Create a New Background Check**

1. Click the **Create background Check button on the Background Checks** screen.

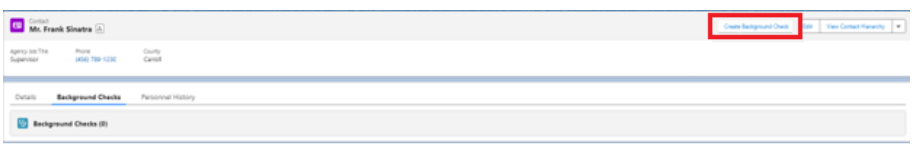

A box appears requiring you to fill out information for the **Background Check**.

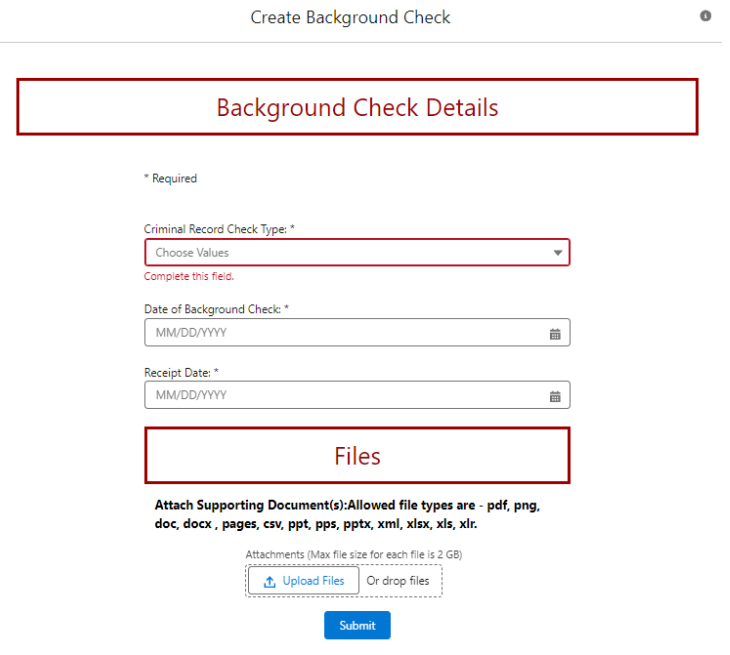

2. Make a selection for the **Criminal Record Check Type** dropdown box.

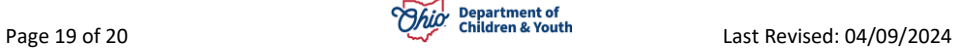

3. Select the date the Background Check was completed in the **Date of Background Check**.

Type the date you received the **Background Check** into the **Receipt Date Box**

- 4. Click on the **Upload Files** button.
- 5. Find the correct **Background Check** on your computer that you wish to upload for this contact.
- 6. Click **Open** to start the upload.
- 7. Once upload is completed, select the **Done** button.

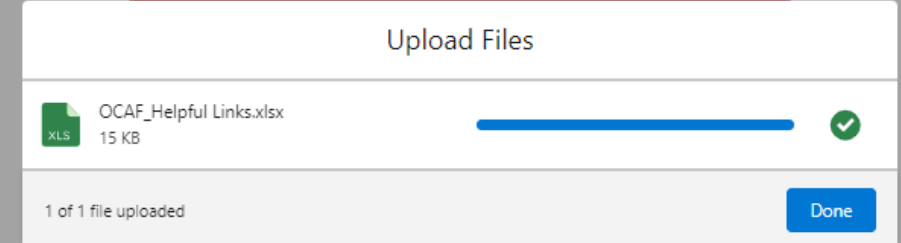

8. Scroll down to select the **Submit** button.

You will receive a message on your screen that the **Background Check** record was uploaded successfully. Click **Close**.

To enter another **Background Check**, follow same steps. To close that Contact, click the **X** next to the Contact Name in top tab bar.

If you need additional information or assistance, please contact the JFS DCY Customer Care Center at<https://odjfs2.my.site.com/CustomerCareCenter> .

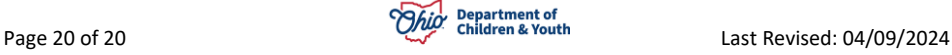